# **CTE2017 Paper Submission Instructions**

## **A. Create an Easy Chair Account**

If you have never used EasyChair before you must register a free account. If you already have an account then **you may skip these preliminary steps**.

- 1. Navigate to the CTE 2017 EasyChair system at: <https://easychair.org/conferences/?conf=cte2017>
- 2. Click **"Create an account"**.

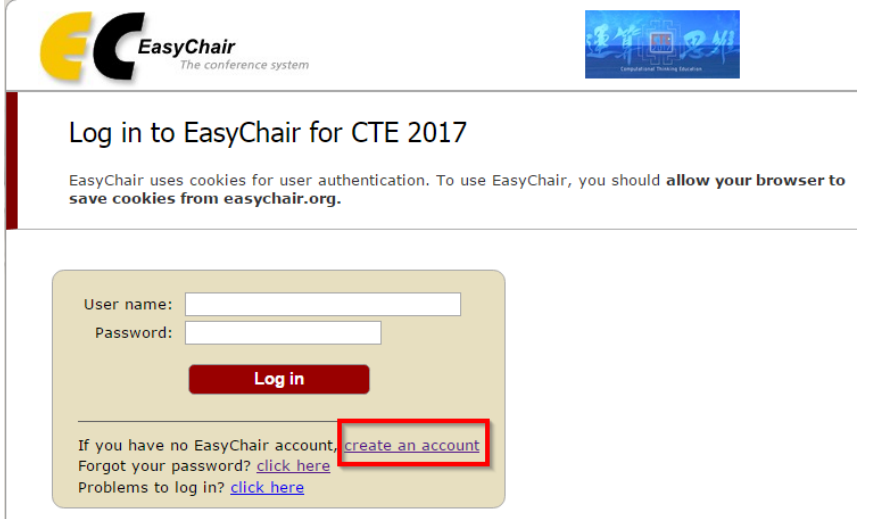

3. Fill in the captcha – then click **"Continue".**

**Privacy & Ten** 

Continue

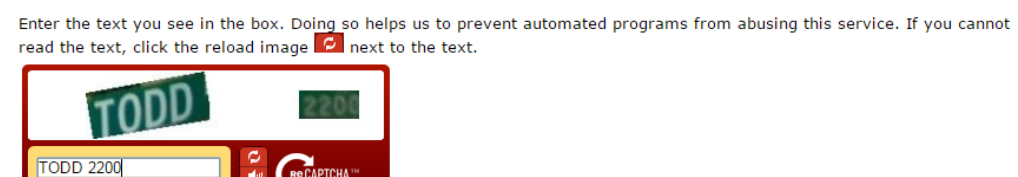

 $\mathbb{Z}$ 

4. Fill your name and email address. Click **"Continue".**

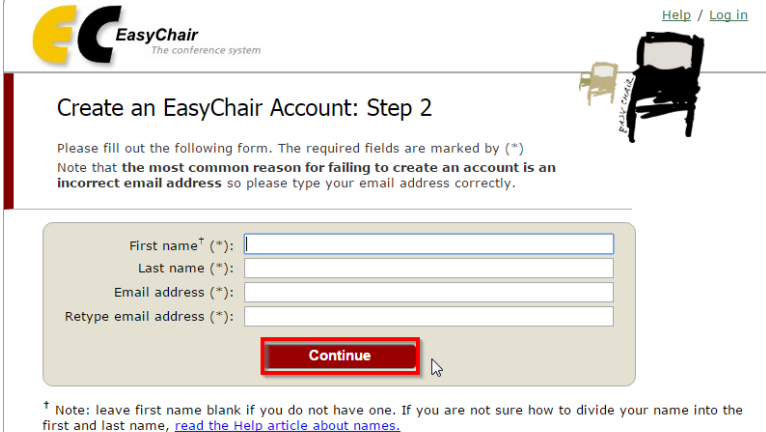

You may also be interested about our policy for using personal information.

5. A confirmation e-mail will be sent to your e-mail address. Access the URL in the e-mail and continue the account registration process.

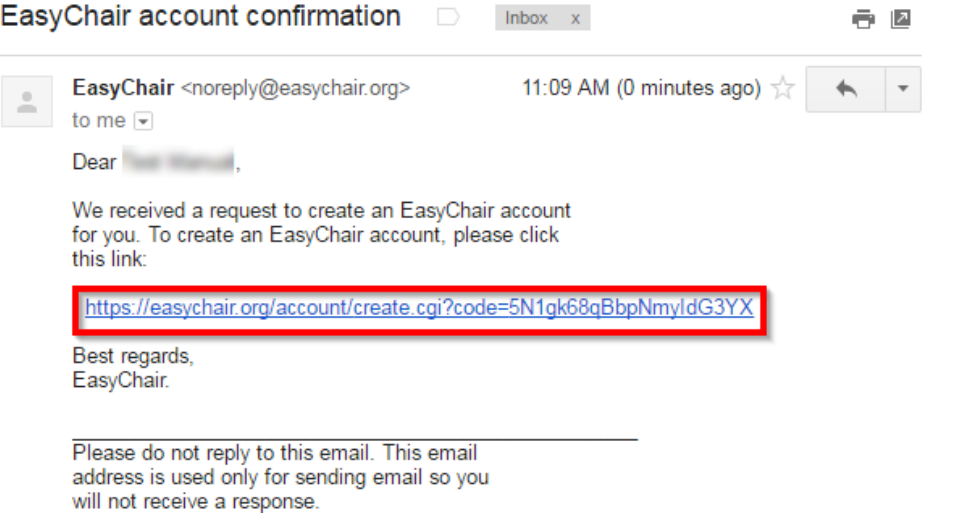

6. Complete your registration by providing all the required information. Then click **"Create my account"**. You should create the account within **30 minutes**.

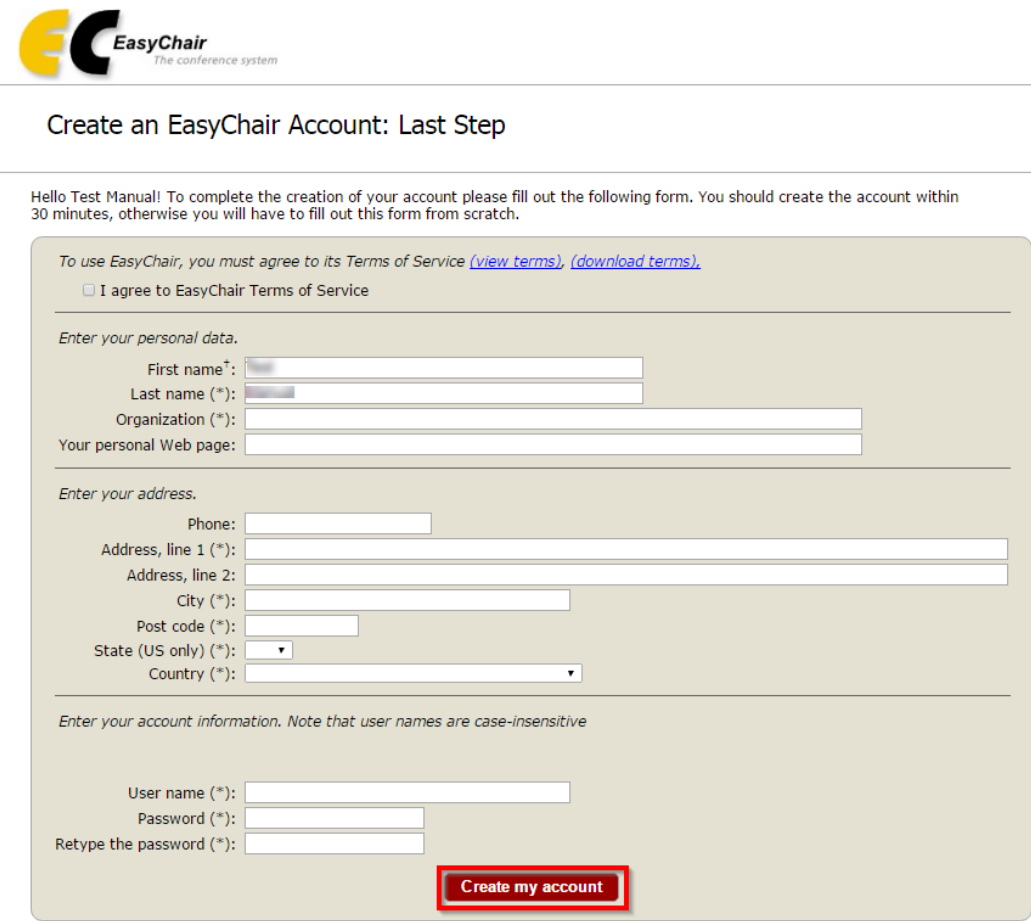

\* Note: leave first name blank if you do not have one. If you are not sure how to divide your name into the first and last name, read the Help article about name You may also be interested about our policy for using personal information.

7. The account is created. Log in to the CTE 2017 by clicking **"click here"**.

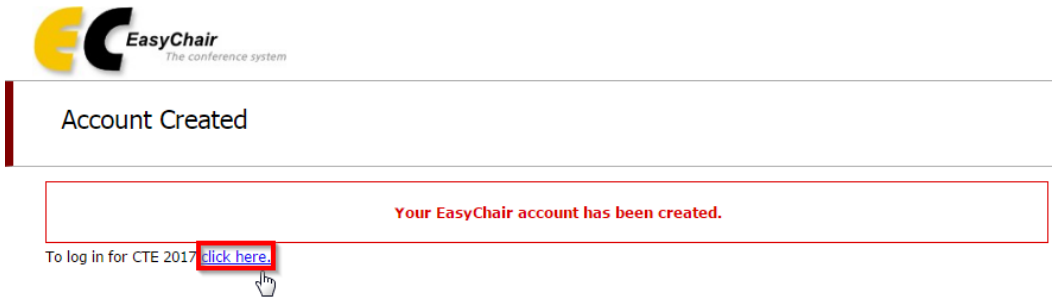

### **B. Submit an article**

1. Access to Easy Chair and log in to your account.

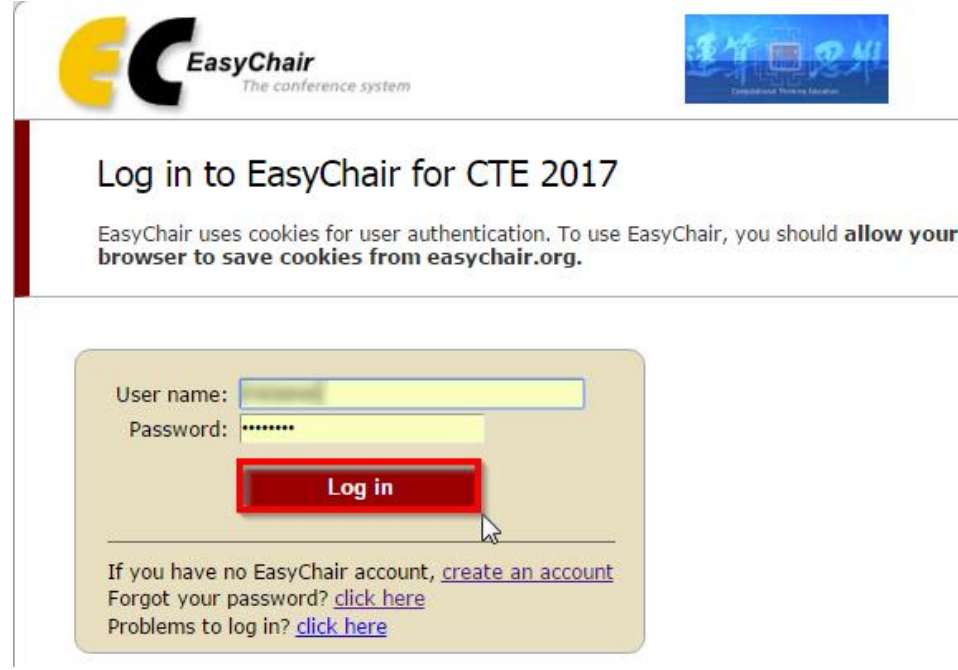

2. Click **"enter as an author"** to submit an article.

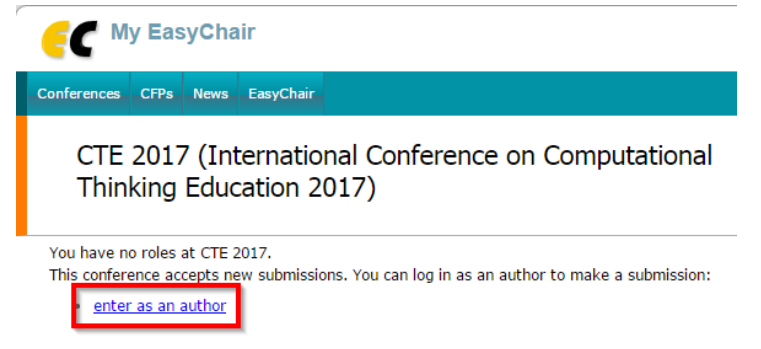

3. Select a Track relevant for your submission and click **"Continue".**

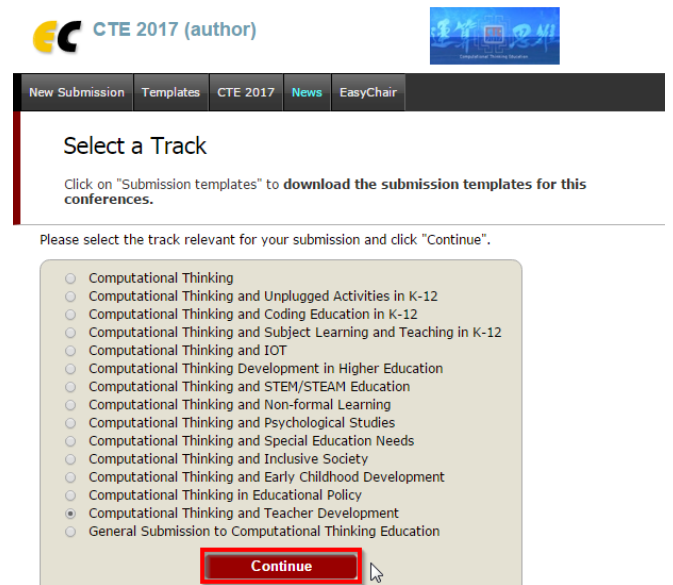

4. Follow the instructions and fill out the Author Information. If the number of authors is **over 3**, please click **"Click here to more authors"**.

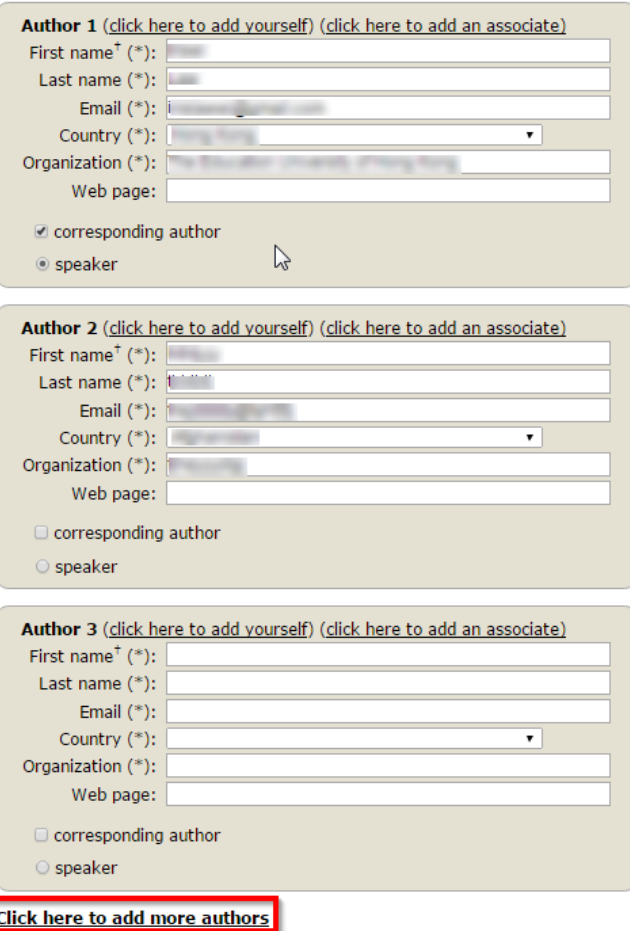

5. Enter the Title, Abstract, and Keywords. The abstract should contain **no more than 300 words**. Author should type **at least 3 keywords, one per line**.

#### **Title and Abstract**

The title and the abstract should be entered as plain text, they should not contain HTML elements.

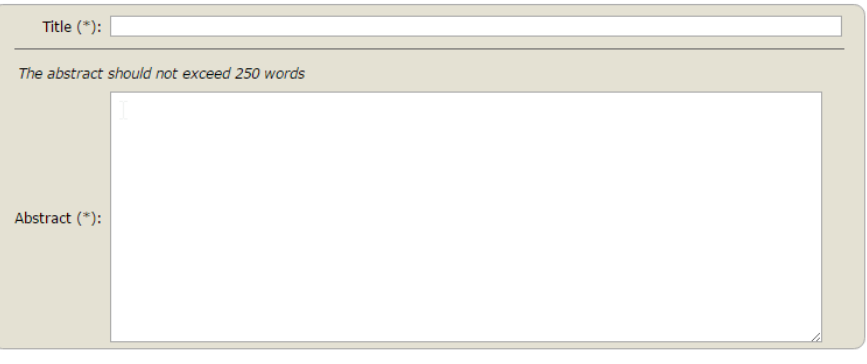

## Keywords

Type a list of keywords (also known as key phrases or key terms), one per line to characterize your submission. You should specify<br>at least three keywords.

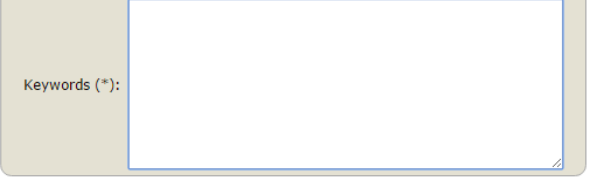

6. Select a category and upload the paper in **PDF Format**. Click **"Submit"** to finish your submission. \*\***Please also email your paper in MS Word file format to [cte2017@eduhk.hk](mailto:cte2017@eduhk.hk)** \*\*

Other Information and Uploads

**Submit** 

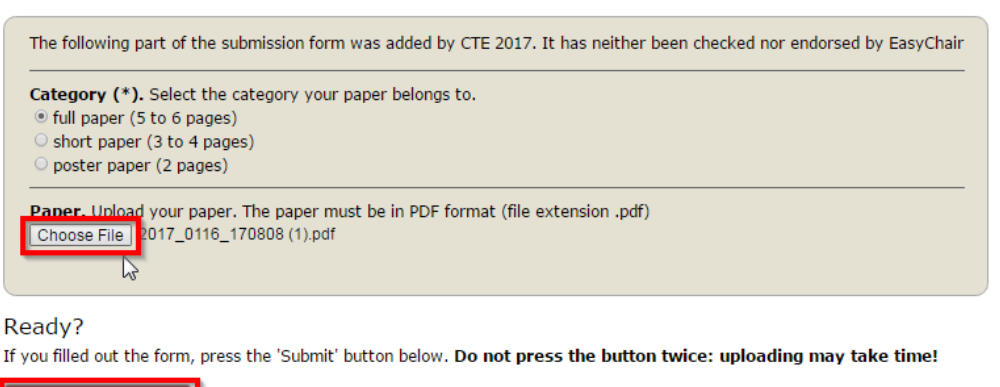

7. Once submission is successful you will see basic information about your submission. Your paper will be given a Submission Number. You can check your submission details at any time by clicking **"(Submission Number)" under "My Submission"** in the main menu.

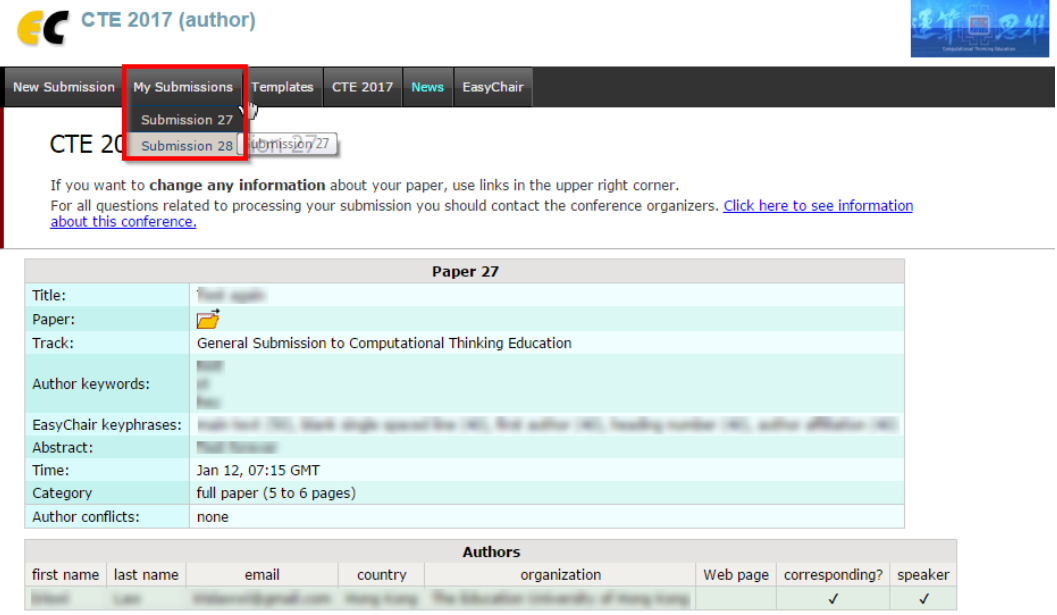

#### **C. Update the details of your submission**

1. If you need to make any changes to your submission, use the links on the right hand side of the page.

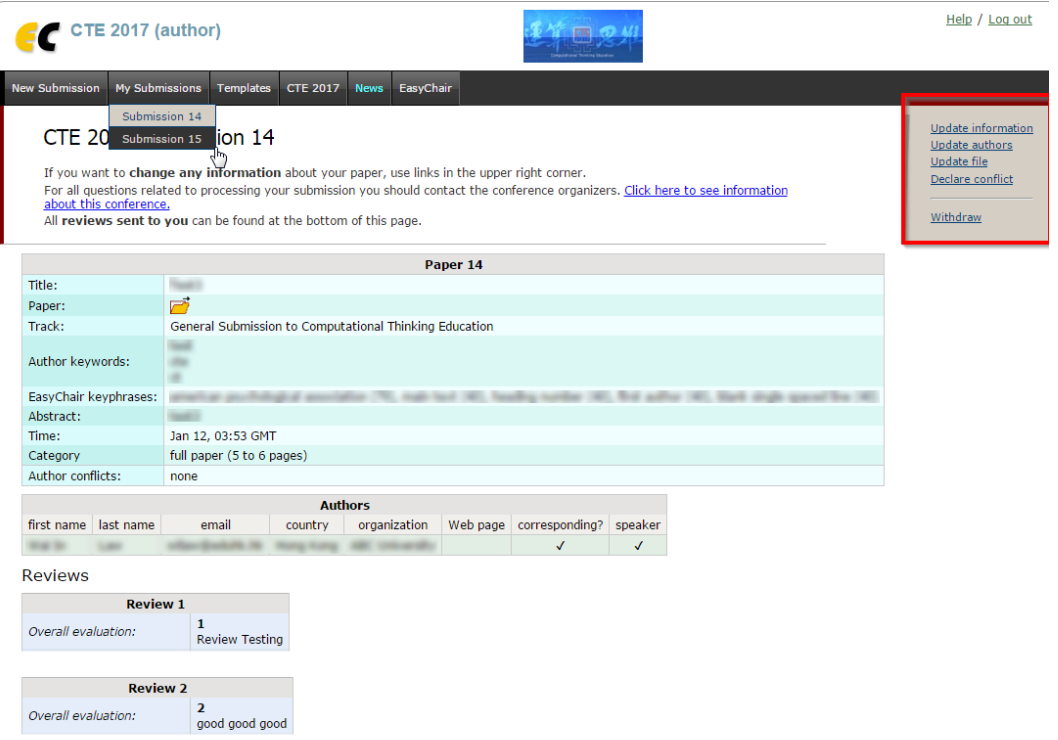

- For Updating Information about your submission, select **"Update Information"** from the right-hand menu. Amend and fill out the form and press the **"Update Information"**.
- For Updating author information, select **"Update authors"** from the right-hand menu. Amend the information and click **"Save".** In case of multiple authors, you can add or remove author in this page. You can also change the order of authors by selecting **"Reorder authors".**
- For Updating the submitted file, select **"Update file"** from the right-hand menu. Choose file from your computer and click **"Submit"** to update a file for your submission.
- For Declaring the Conflict of Interest, you can select **"Declare Conflict"** to declare conflicts of interest for your submission.
- For the Submission withdrawal, select **"Withdraw"** to send email to chairs for the withdrawal from CTE2017.

## **D. Receive reviews**

- 1. Once the paper review process is completed, you will receive a notification with reviews by email.
- 2. You can also check the reviews by clicking your **"(Submission Number)" under "My Submissions" in your Easy Chair Account**, located in the top-left corner of the menu bar.

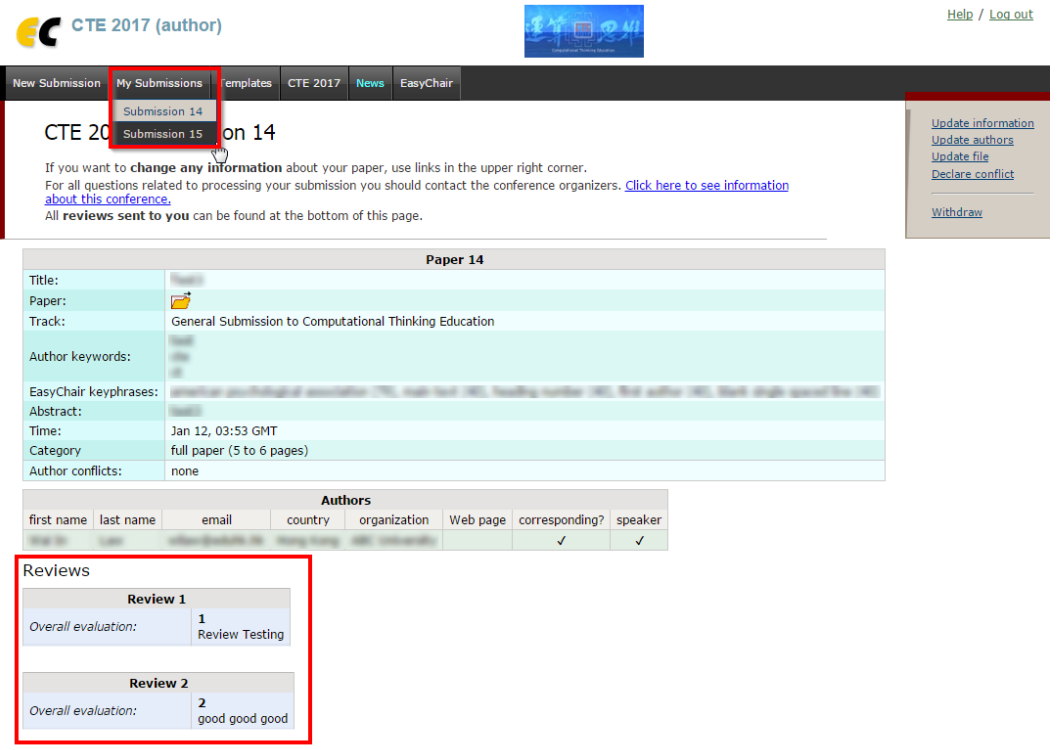